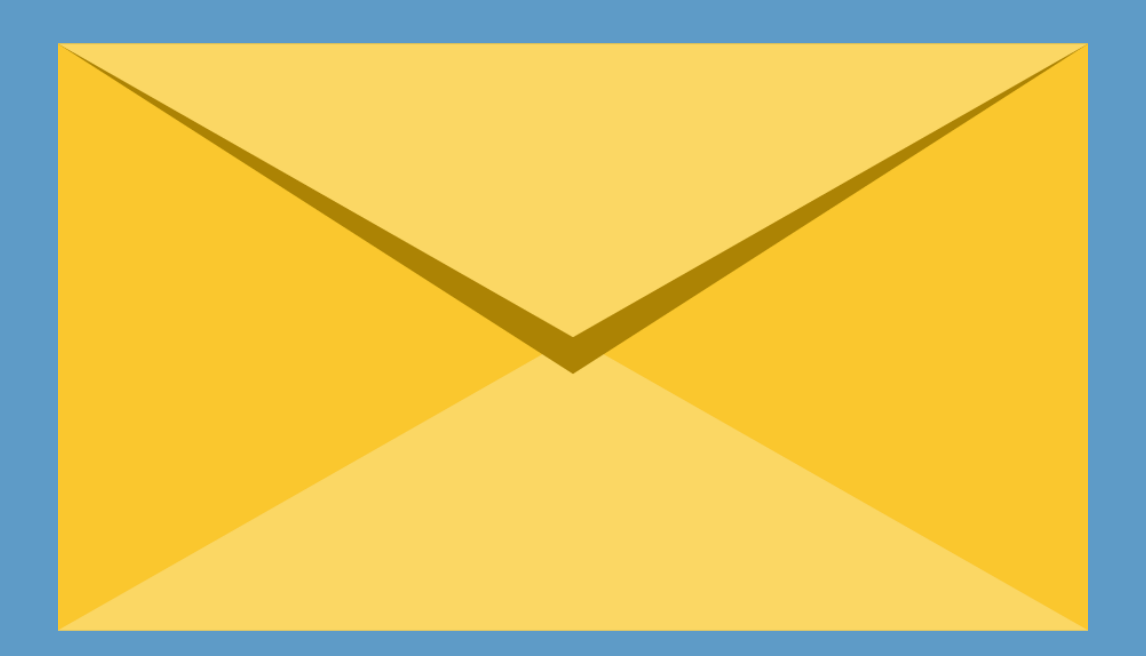

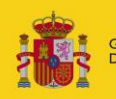

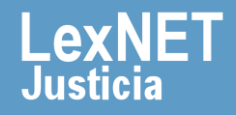

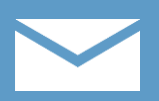

### **¡Bienvenido!**

Para **descargar una notificación** en LexNET seguimos estos pasos:

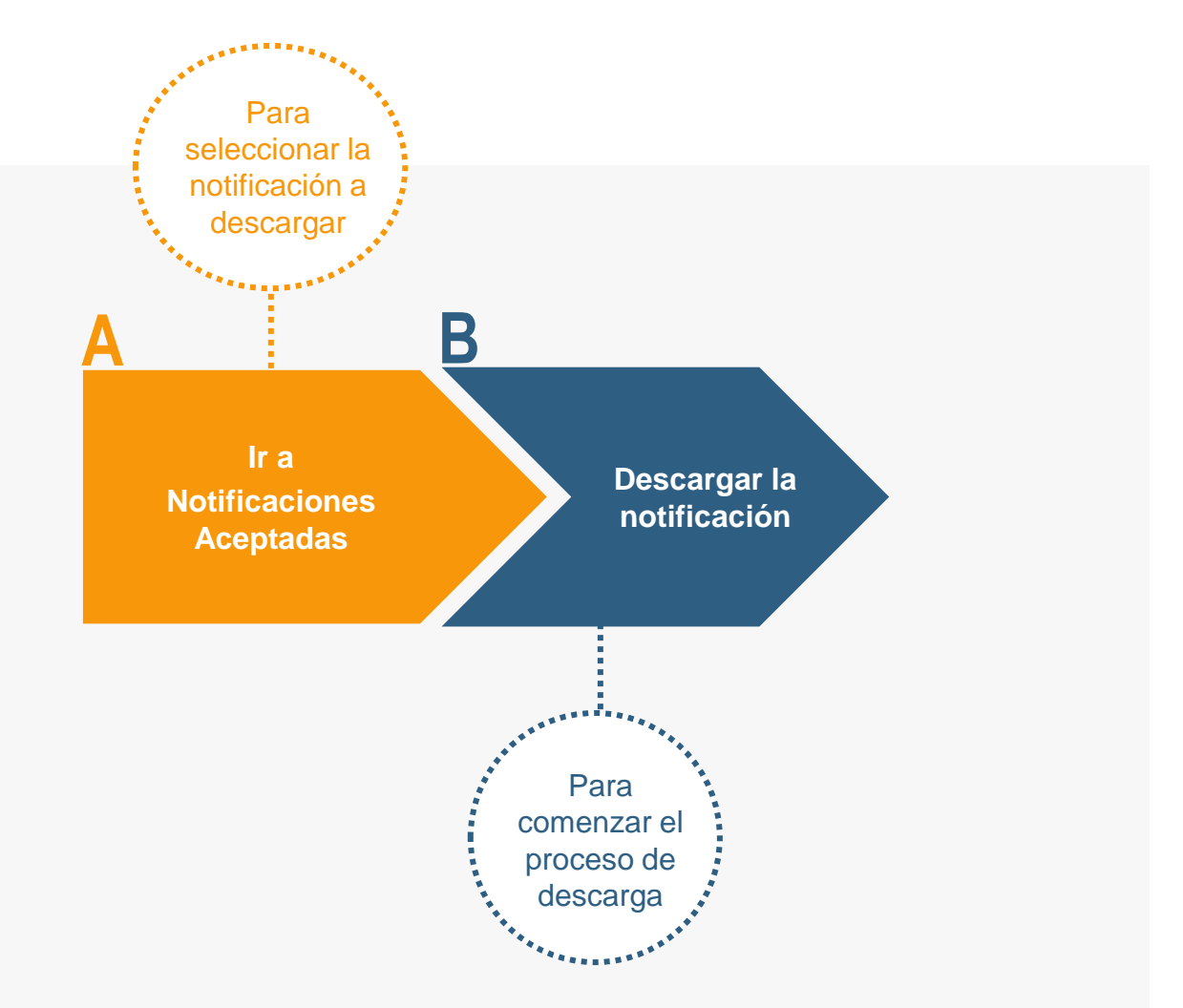

#### **¡Veamos cada paso con detenimiento!**

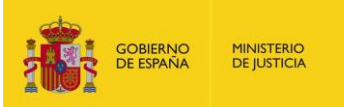

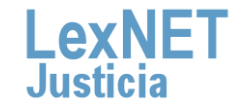

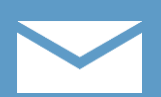

# **A Ir a Notificaciones Aceptadas**

Pulsamos en la carpeta **"Aceptadas",** dentro de "Notificaciones **1** Recibidas", ubicada en el bloque **Carpetas** de la parte izquierda.

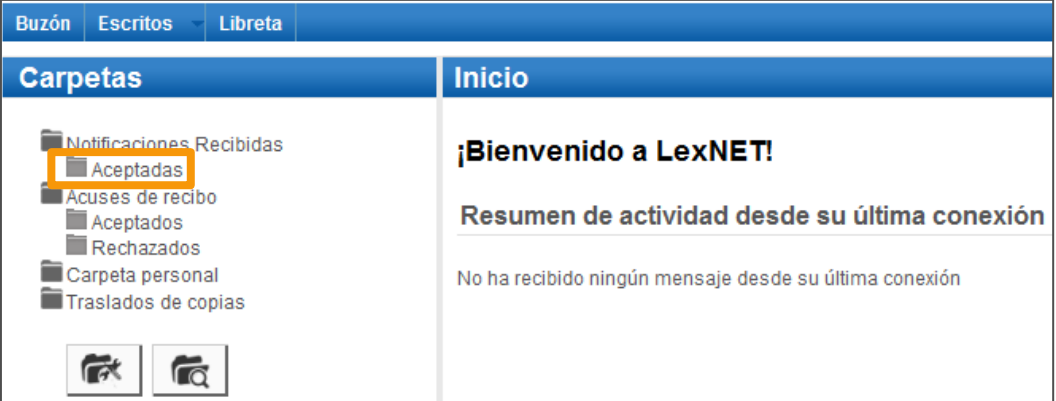

Se muestra el listado de notificaciones. **Seleccionamos** la **2** notificación a descargar utilizando el **check** de la primera columna.

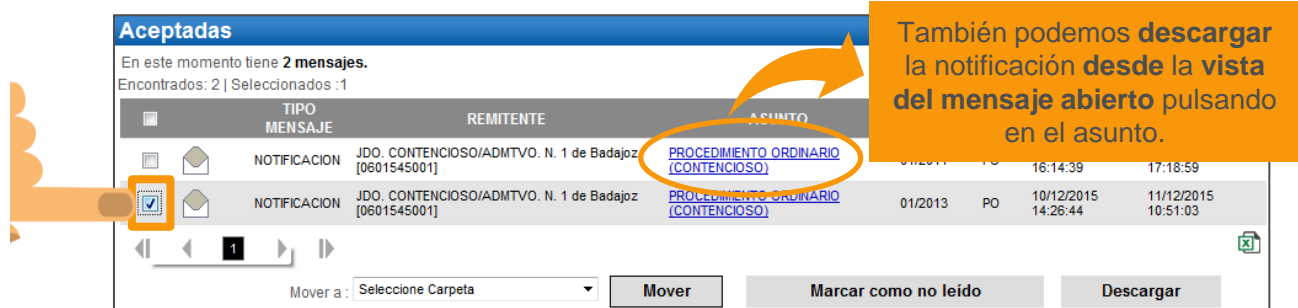

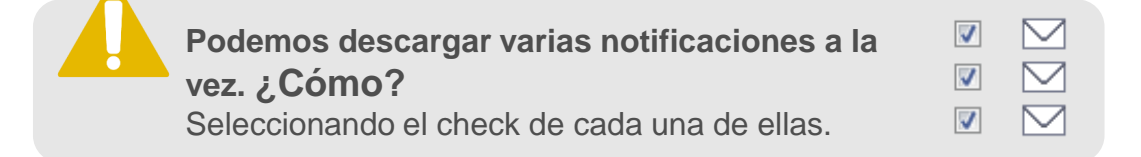

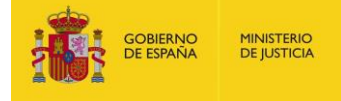

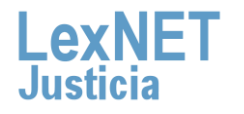

## **B Descargar la notificación**

#### **1 Pulsamos** en el botón **"Descargar".**

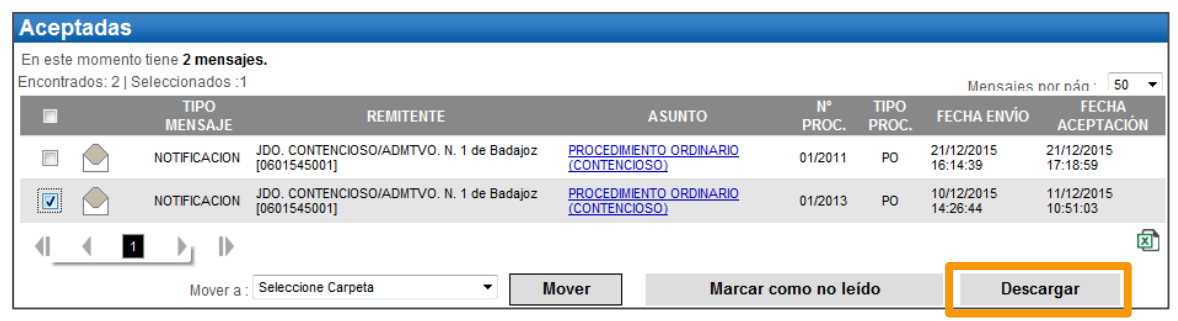

Se muestra un **mensaje** preguntando si deseamos **abrir o 2 guardar** el fichero generado. **Pulsamos** en el botón **"Abrir".** 

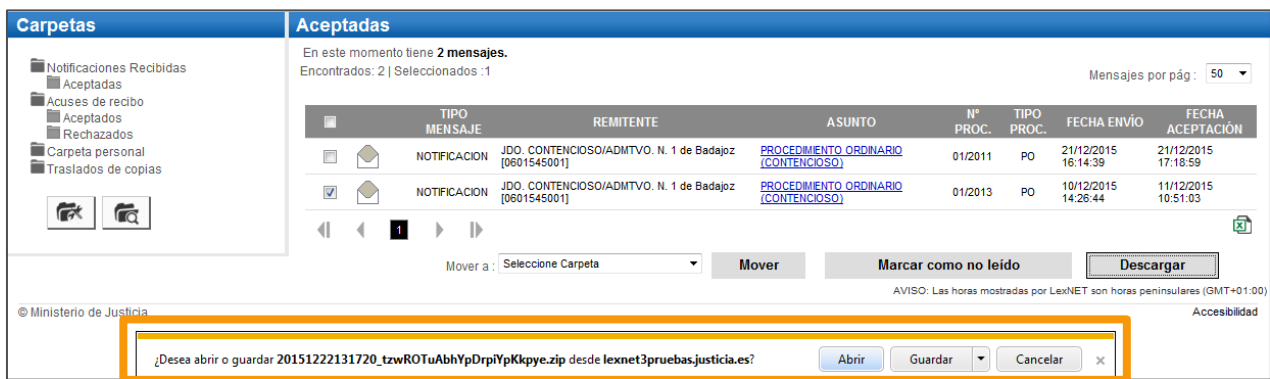

**La forma de este mensaje dependerá del navegador que estemos utilizando en nuestro ordenador.**

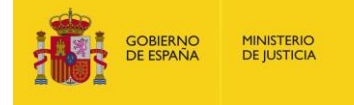

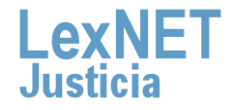

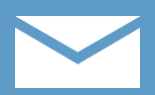

**4**

Se muestra un **mensaje** de que se está ejecutando la operación y **3** pulsamos en **"Ver descargas"**.

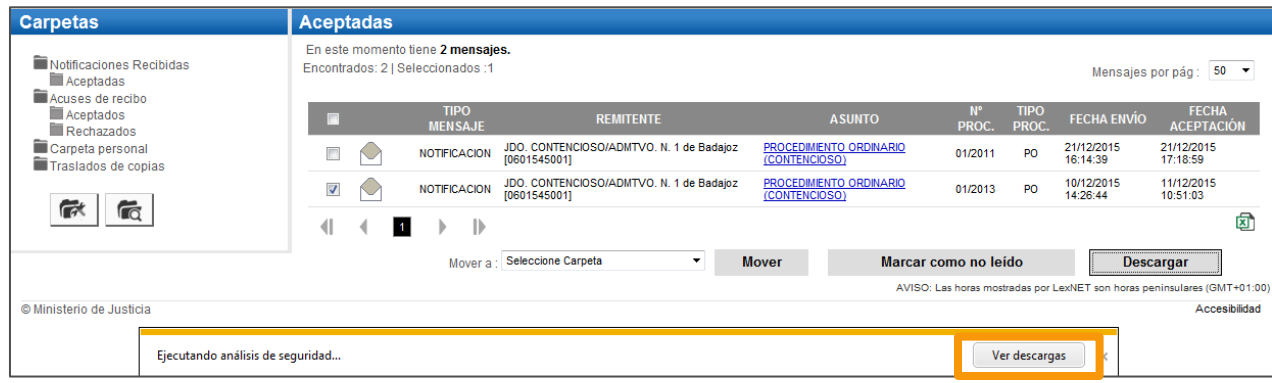

Se abre una **carpeta con los documentos descargados** donde vemos tanto un fichero PDF con los datos de la notificación, así como los archivos de la misma.

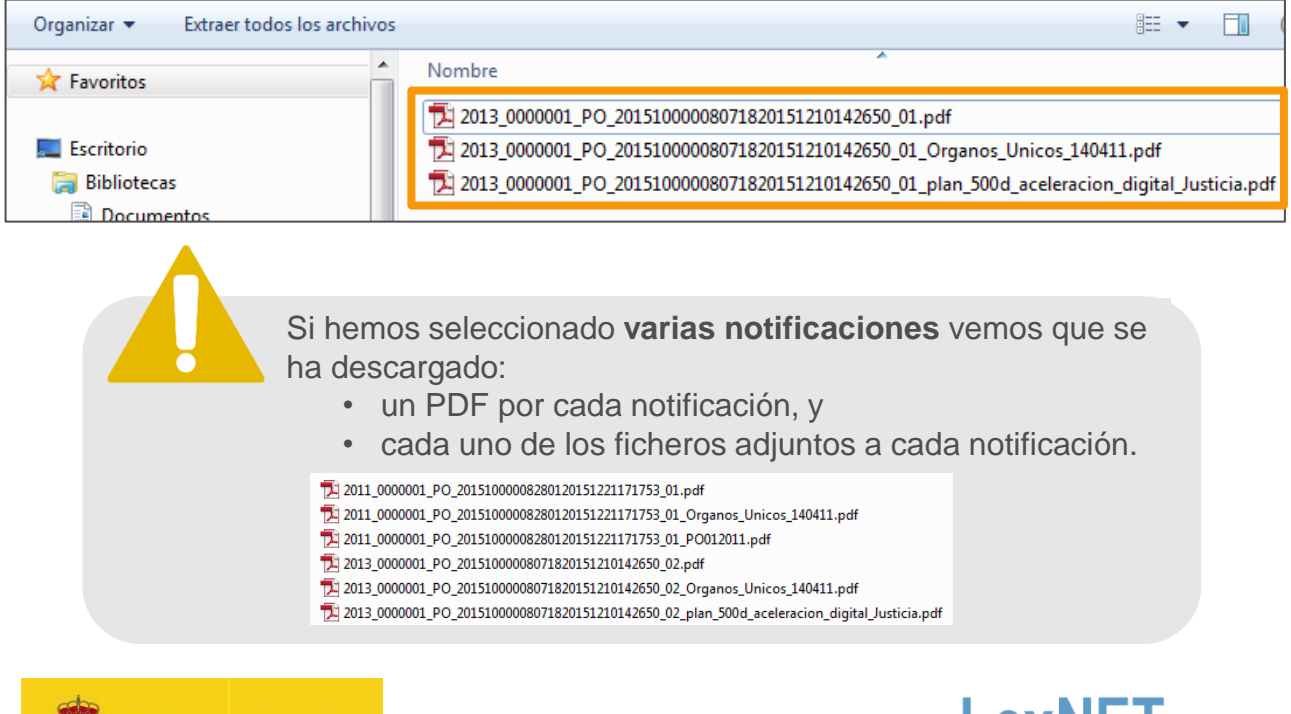

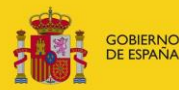

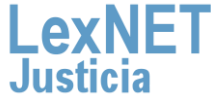

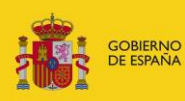

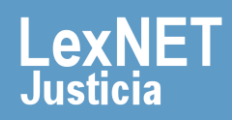